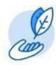

### Job Aid Purpose

This job aid provides step-by-step instructions on how to <u>create</u> and <u>update</u> an Extended Enterprise account.

### Supplemental Resources

The following companion-based resources support this job aid:

 The Extended Enterprise Learning Account Creation eLearning (available starting the week of May 24<sup>th</sup>)

#### **Intended Audience**

Individuals with the following Workday Learning roles:

• Extended Enterprise Learners

#### **Revision Date**

This document was revised on June 11, 2021. Disregard all previous iterations.

### **Questions and Assistance**

For additional resources and information, visit the Workday Learning webpage: <a href="https://www.oregon.gov/das/HR/Pages/Workday-Learning.aspx">https://www.oregon.gov/das/HR/Pages/Workday-Learning.aspx</a>

### Icon Key

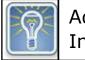

Additional Information

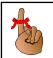

Reminder/ Remember

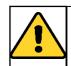

**Important** 

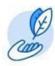

### Create an Extended Enterprise Account

### Step 1: Access the Workday Learning External Portal

From the Workday Learning Support webpage,

1. Select Create Extended Enterprise Account.

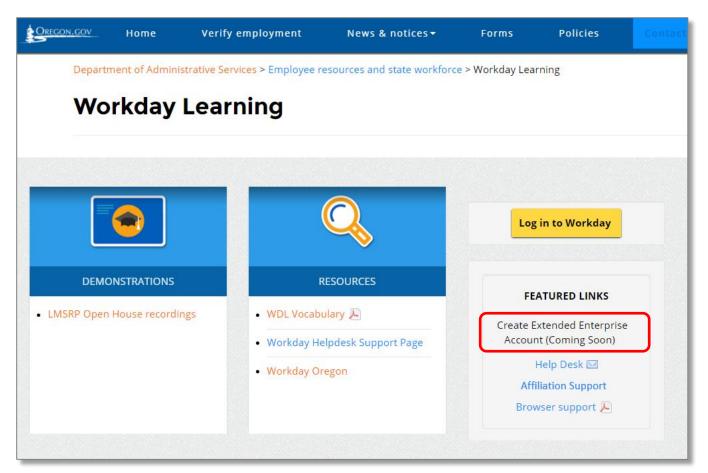

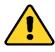

The Create Extended Enterprise Account link will activate on June 16, 2021.

Revision Date: June 11, 2021 2 | Page

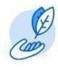

### **Step 2: Create Extended Enterprise Learner Account**

From the Extended Enterprise Learner Registration screen,

- 1. Add profile details.
- 2. Fields with an asterisk are required.
- 3. Go to *Step 3: Select Your* Affiliation for information regarding this required field.

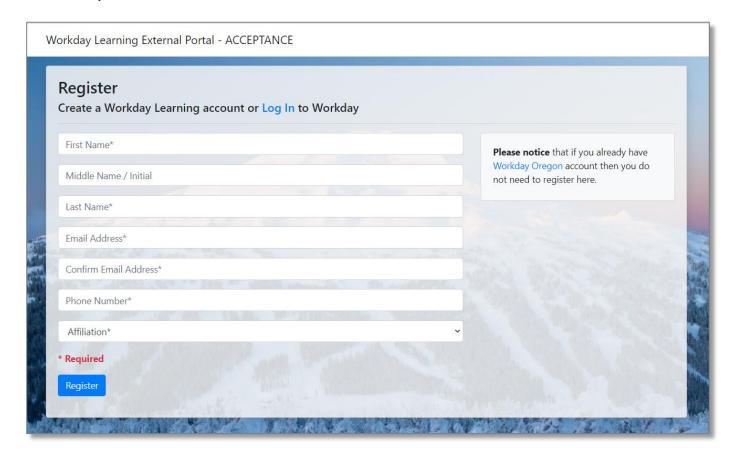

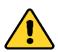

Email addresses can only be connected to one Workday account.

Revision Date: June 11, 2021 3 | Page

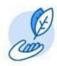

#### **Step 3: Select Your Affiliation**

From the Affiliation field,

- 1. Select your affiliation.
- 2. Once finished, click Register.

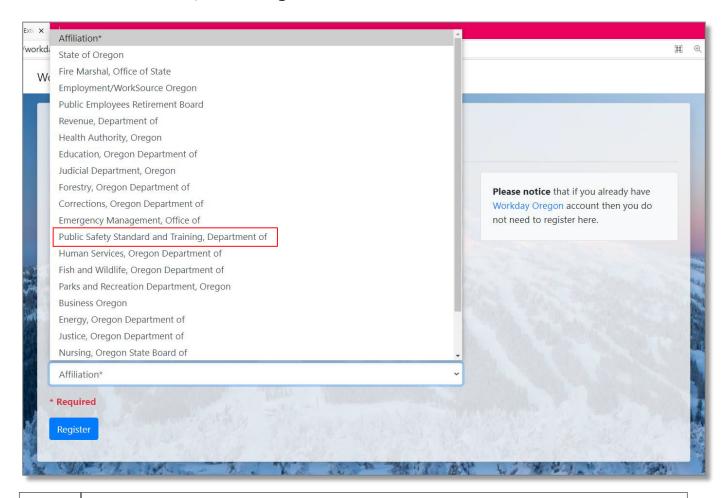

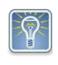

Not all agency, boards, and commissions have a designated affiliation; some have chosen to use the *State of Oregon* affiliation.

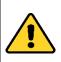

To connect with your partnering organization's Affiliation Manager for support and/or guidance, select the *Affiliation Support* link within the <u>Workday Learning Support webpage</u>.

Revision Date: June 11, 2021 4 | Page

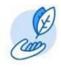

#### **Step 4: Confirm Your Registration**

After you submit your registration, you will receive a confirmation email to confirm the account creation request. Within this email,

• Click the *hyperlink* to confirm your registration.

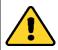

The confirmation message will be sent to the email address you provided within your registration.

#### **Step 5: Receive Two Additional Emails**

After you confirm your registration, you will receive two sepearate emails:

- Email #1 contains your username.
- Email #2 contains your temporary password.

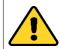

Both messages will be sent to the email address you provided within your registration.

#### **Step 6: Login to Your Account**

With your username and temporary password, login to your account.

• Use the URL that was provided within Email #1 or Email #2 (as referenced within Step 5: Received Two Additional Emails).

Revision Date: June 11, 2021 5 | Page

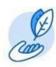

### **Step 7: Identify and Answer Challenge Questions**

From the Password Challenge Questions screen,

- 1. Click the drop-down arrow to select your four Challenge Questions.
- 2. Provide an answer for each Challenge Question.
- 3. Select OK.
  - You have successfully identified your Challenge Questions.
    The Forgot Password Self-Serve feature is now activated and available for your use.
- 4. Continue navigating your account.

You have successfully created your account.

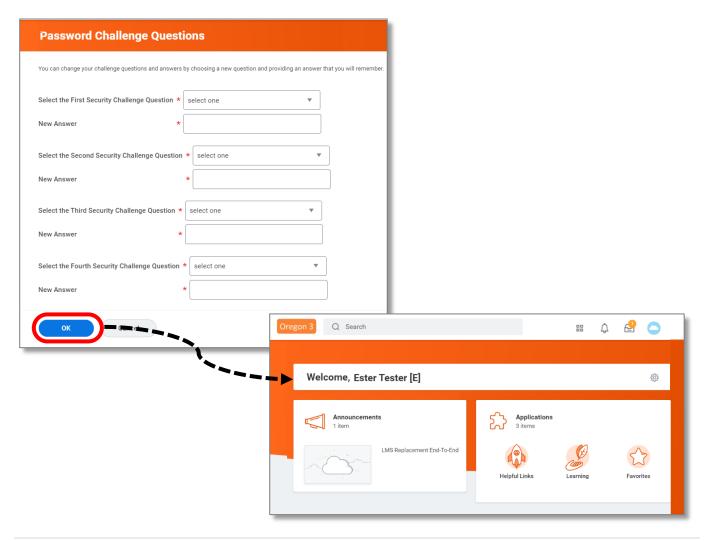

Revision Date: June 11, 2021 6 | Page

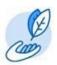

### Update an Extended Enterprise Account

#### **Step 1: Access Helpful Links**

From your Workday Learning Home screen,

1. Select the Helpful Links application

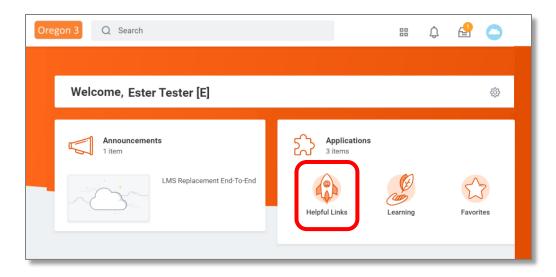

#### **Step 2: Access Update Screen**

From the Helpful Links screen,

1. Select Update Workday Learning Profile.

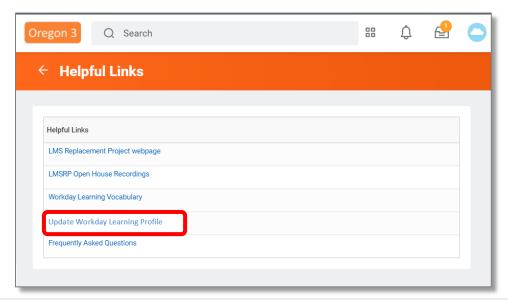

Revision Date: June 11, 2021 7 | Page

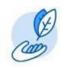

### **Step 3: Update Profile**

From the Update Workday Learning Profile screen,

- 1. Modify the data fields as appropriate.
- 2. Select Submit.

You have successfully updated your profile.

Revision Date: June 11, 2021 8 | Page